# **Anleitung eTarif-App**

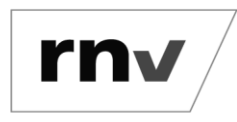

Checkout vergessen *Stand: 09.07.2024*

### **Schritt 1: Menüpunkt "Tickethistorie" auswählen**

Klicken Sie auf das Burger-Menü oben links und wählen Sie den Menüpunkt "Tickethistorie" aus.

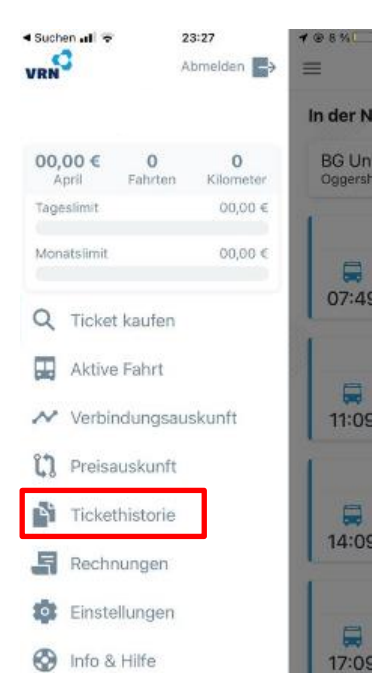

### **Schritt 2: Sofortunterstützung auswählen**

Wählen Sie anschließend bei der zu reklamierenden Fahrt den Button "Sofortunterstützung" aus.

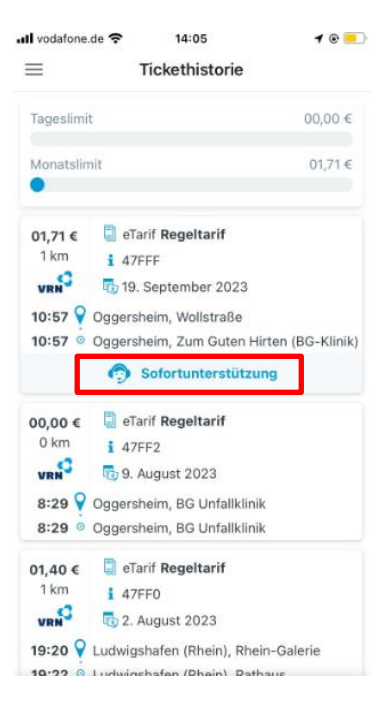

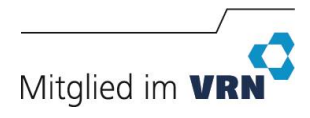

# **Anleitung eTarif-App**

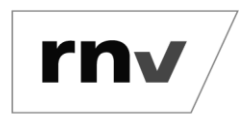

Checkout vergessen *Stand: 09.07.2024*

#### **Schritt 3: Bestätigung**

Bestätigen Sie, dass Sie den Checkout vergessen oder an einer falschen Haltestelle ausgecheckt haben.

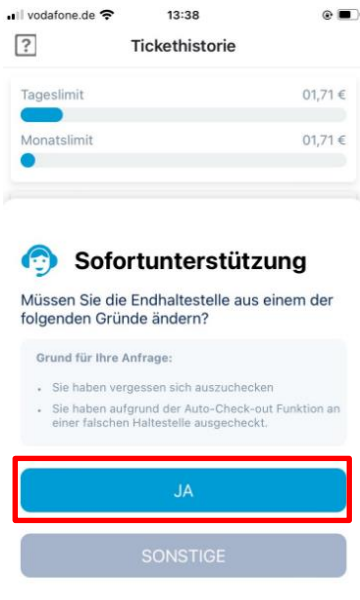

### **Schritt 4: Haltestelle auswählen**

Anschließend können Sie die Haltstelle auswählen, an der Sie tatsächlich ausgestiegen sind.

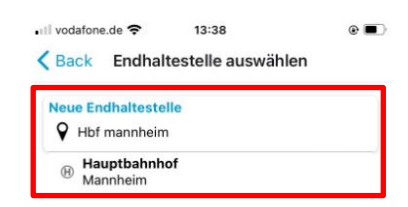

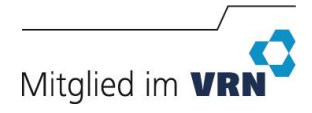

# **Anleitung eTarif-App**

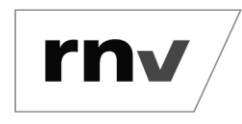

Checkout vergessen *Stand: 09.07.2024*

#### **Schritt 5: Anfrage senden**

Prüfen Sie im letzten Schritt Ihre Eingaben und schicken Sie die Anfrage ab. Damit beantragen Sie, die Endhaltestelle Ihres Tickets wie von Ihnen angegeben zu ändern.

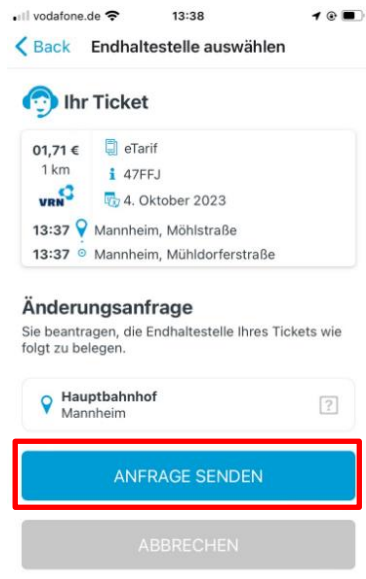

Lässt sich Ihre Fahrt nachvollziehen, korrigieren wir Strecke und Sie zahlen nur den Preis Ihrer tatsächlichen Fahrt. Die Reklamation muss dafür über die Funktion "Sofortunterstützung" innerhalb von 48 Stunden ab Ticketkauf erfolgen.

**Bitte beachten Sie:** Eine Anfrage zur Überprüfung der Ausstiegshaltestelle nach vergessenem Checkout oder einer fehlerhaften Abmeldung ist ab sofort ausschließlich über die Funktion "Sofortunterstützung" möglich. Korrekturanfragen per E-Mail werden nicht bearbeitet.

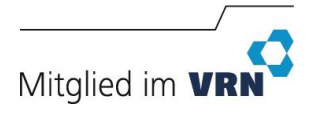